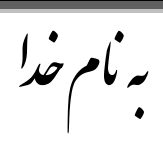

## **روش نصب نرم افسار (2011 LABVIEW**(

ْر شش **DVD** را تر رٔي ْارد در يك پٕشّ كپي ييكُيى.

حاال تر رٔي **rar1.part.Suite.Developer.2011.LabVIEW** راست كهيك كردِ ٔ گسيُّ **file Extract**

را اَتخاب ييكُيى تا درپٕشّ اي كّ تّ َاو **Suite.Developer.2011.LabVIEW** فايهٓا را تراي يا **Extract**

كُذ.)تا **6Part** ًْيٍ كار را اَجاو ييذْيى(.

تعذ از آٌ تراي فايهٓاي **rar1,2. part.2011.Aug.Driver.NI.2011.LabVIEW** ْى يثم تاال عًم ييكُيى

تا در پٕشّ اي تّ َاو **.2011Aug.Driver.NI.2011.LabVIEW** فايهٓا را تراي يا **Extract** كُذ.

حاال ٔارد پٕشّ **Suite.Developer.2011.LabVIEW** ييشٕيى ٔ تا استفادِ از ترَايّ **120%Alcohol** يا **Nero** شرٔع تّ تاز كردٌ **IMAGE**ْاي زير ييكُيى.

> LabVIEW.2011.Developer.Suite.DVD1.iso LabVIEW.2011.Developer.Suite.DVD2.iso LabVIEW.2011.Developer.Suite.DVD3.iso

تراي يثال در **1DVD** پُجرِ اي تّ شكم زير تاز ييشٕد كّ گسيُّ **Software NI install** را اَتخاب ييكُيى.

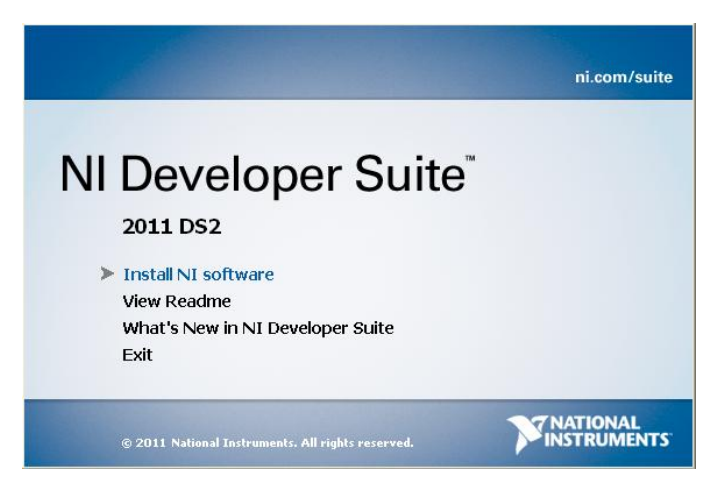

در قسمت بعد پنجرِ ه اي به شكل زير باز ميشود كه طبق شكل زير گزينه مربوطه را انتخاب ميكنيم و **Next** را ميزنيم

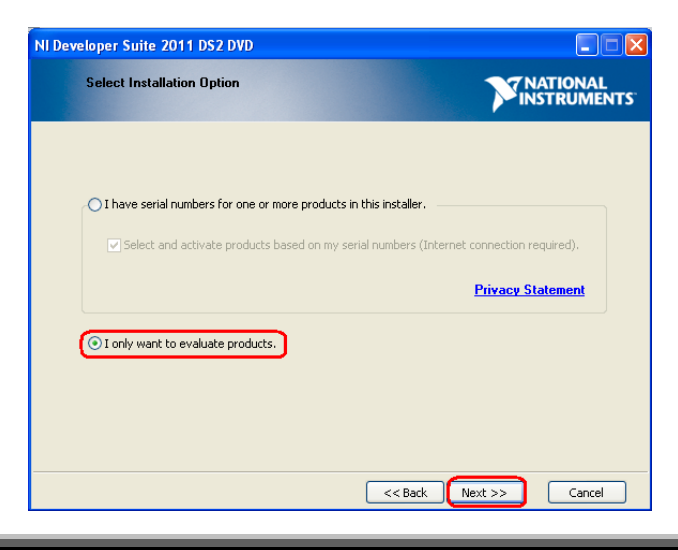

در اين قسمت همينطور كه در شكل زير مشاهده ميكنيد پنجر ه اي باز ميشود كه شامل برنامه هاي مختلف ميباشد كه شما ميتوانيد از اين قسمت برنامه هايي را كه ميخواهيد انتخاب كنيد كه فقط آنها را براي شما نصب كند براي انتخاب ترَايّ ْاي دنخٕاْتاٌ ياَُذ شكم زير تايذ گسيُّ **install** را در كُار ْر ترَايّ اَتخاب كُيذ. در آخر**Next**

)َكت:ّپيش فرض **install not Do** است(

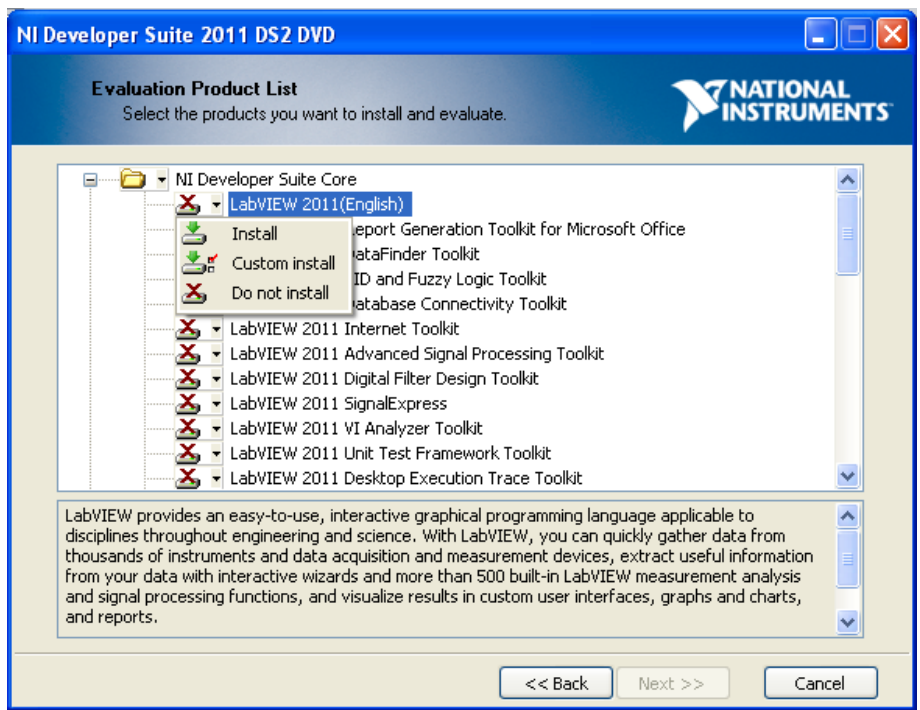

نكته. در مورد پُنجر ه اي كه در بالا مشاهده ميكنيد شما مواردي را كه ميخواهيد انتخاب ميكنيد ولمي همه اين موارد در **1DVD** ًَيثاشذ ٔ يًكٍ است در حيٍ َصة از شًا **2DVD** يا **3** يا..را درخٕاست كُذ كّ در ايٍ صٕرت **DVD**يرتٕطّ را تٕسط ترَايّ**Alcohol** يا **Nero** يا ْر َرو افسار**Drive Virtual** اجرا ييكُيذ.

در يرحهّ آخر كّ **Install** ترَايّ تًاو شذ از پٕشّ **Crack** فايم **exe.Crack** را اجرا ييكُيى ٔ ريس را ٔارد ميكنيم كه فايلي به نـام **Labview 2011 NI License Activator.exe و** بـه شكل زير براي مـا ميسازد.

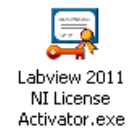

فايل بالا را اجرا ميكنيم كه ينجرِ ه اي به شكل زير باز ميشود كه با راست كليك كردن بر روي گزينه Full Version و انتخاب گزينه Active و سبز شدن icone مربوط به آن برنامه قابل استفاده ميباشد.

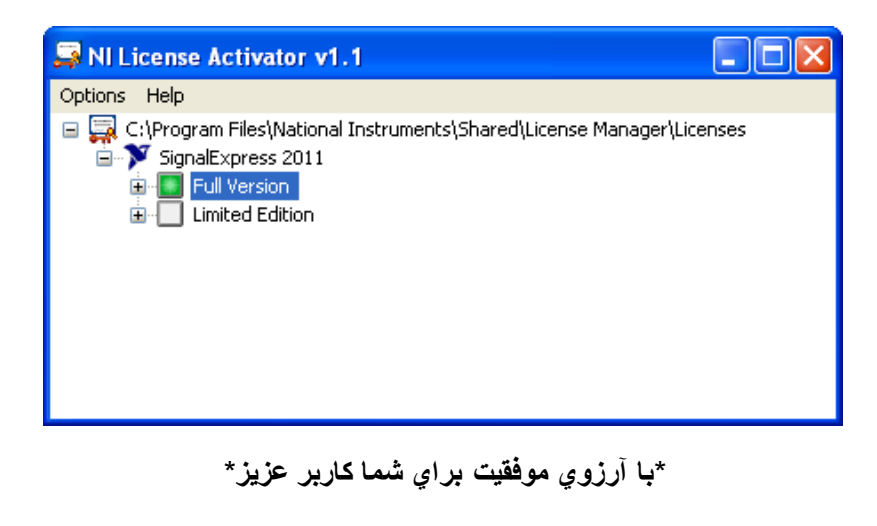